## Student Google Password Change

Students are encouraged to change their password away from the default settings. This will change the student's password for any Chrome applications, including Chromebook logins.

## Option 1:

- 1. Click the following link: <https://myaccount.google.com/intro/signinoptions/password?hl=en-US>
- 2. Enter your existing password.

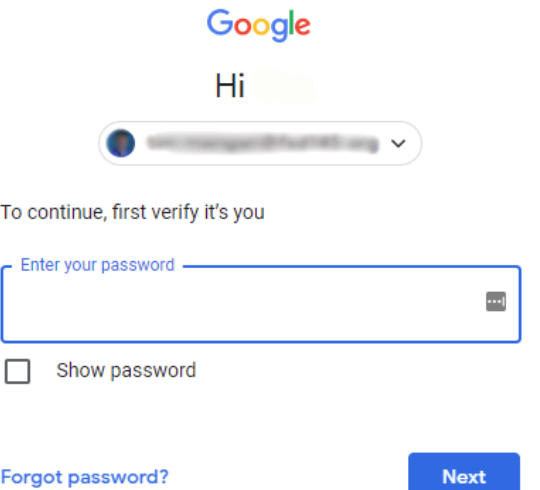

- 3. When prompted, enter your new password.
	- ← Password

Choose a strong password and don't reuse it for other accounts. Learn more

Changing your password will sign you out on your devices, with some exceptions.

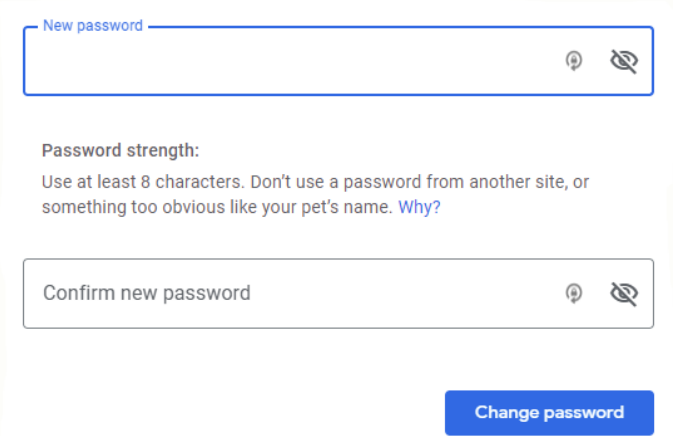

## Option 2:

1. Click your profile photo in any Google product.

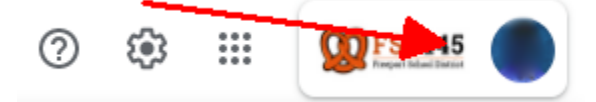

2. Click on the option to Manage your Google Account

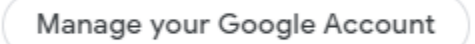

3. Choose Personal info from the menu on the left side of the page.

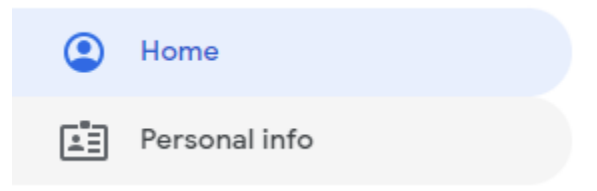

4. Click the > to change your password

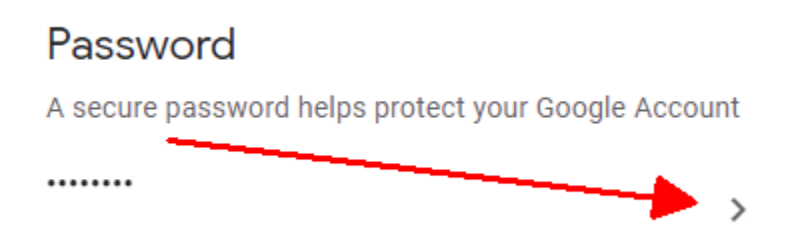

- 5. Enter your existing password.
- 6. When prompted, enter your new password.